# **Honeywe**

# **Kit Programmateur Flash**

## **Présentation**

Le kit Programmateur Flash est composé d'un boîtier « Universal Ramp Lead », d'un filtre et du logiciel Flash Programmer compatible Windows®. Ce kit permet de mettre à jour le firmware des systèmes d'alarme anti-intrusion Honeywell Security compatible avec la technologie Flash. Actuellement, le kit Programmateur Flash peut être utilisé avec les systèmes Honeywell Security détaillés dans le tableau suivant :

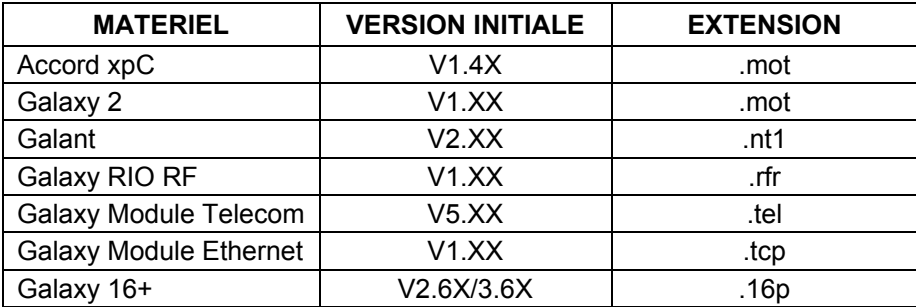

#### **Câble interface**

L'« Universal Ramp Lead » est composé d'un boîtier interface avec deux connecteurs. Un connecteur de type DB-9 permettant la connexion avec un port Série libre du PC. L'autre est un connecteur 10 points qui se connecte sur l'interface filtre **ou** directement sur la centrale/module à mettre à jour. L'interface Filtre, si utilisée, est alors connectée sur la carte PCB de la centrale/module à mettre à jour.

**Note 1 :** L'interface Filtre est requise pour s'assurer de la conformité CEM du module Ethernet pendant la programmation. L'utilisation de l'interface Filtre n'est pas obligatoire avec les autres modules.

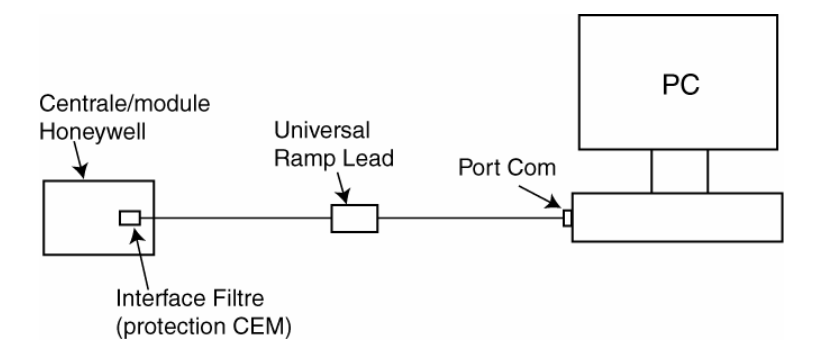

## **Logiciel Flash Programmer**

Le logiciel est compatible PC avec un environnement Windows 9x/ME/NT/2000/XP. Il permet la sélection du fichier « firmware » qui sera téléchargé et effectue ensuite la mise à jour du firmware de la centrale/périphérique.

#### **Installation**

Pour installer le logiciel Flash Programmer, insérez la disquette (ou le CD) dans le lecteur du PC. Cliquez sur *Exécuter* puis *Parcourir* pour rechercher le lecteur de disquette A (ou le prompt du lecteur CD). Sélectionnez "Setup.exe", cliquez sur *Ouvrir* puis sur *OK* et suivez les instructions à l'écran.

#### **Mise à jour du firmware d'une centrale ou d'un module Honeywell Security.**

- 1. Veuillez noter que la mise à jour du firmware de la centrale/module supprimera toute la programmation de la centrale. Il est recommandé de consigner la programmation/configuration avant l'exécution de la mise à jour ou de transférer celle-ci dans le logiciel de téléchargement.
- 2. Connectez le connecteur DB-9 sur un port série libre de votre PC.
- 3. Mettez hors tension le module à mettre à jour et connectez le connecteur 10 points du boîtier « Universal Ramp Lead » à l'interface Filtre **ou** à la centrale/module à mettre à jour (voir **Note 1**). Si vous utilisez l'interface Filtre, connectez-la ensuite sur la carte PCB.
- 4. Mettez sous tension le module. Le voyant « Power » sur le boîtier Universal Ramp Lead s'allume. Si ce n'est pas le cas, mettez de nouveau hors tension et vérifiez les connexions.
- 5. Démarrez le logiciel « Flash Programmer » en sélectionnant celui-ci dans le menu Démarrer.
- 6. A partir de la fenêtre Flash Programmer, utilisez le bouton *Browse* pour rechercher le fichier du nouveau firmware qui sera téléchargé et cliquez sur *OK*. Les extensions fichiers sont indiquées pour chaque type de module.
- 7. Sélectionnez le port Com sur lequel est raccordé l'« Universal Ramp Lead ».
- 8. Cliquez sur *Program* pour démarrer la programmation. Une série de fenêtre de dialogue indiquera l'avancement du processus.
- 9. Si un message d'erreur est affiché, vérifiez la configuration, ré-alimentez le module puis essayez de nouveau.
- 10. Une fois que le firmware a été mis à jour correctement, mettez hors tension la carte PCB. Déconnectez le programmateur Flash de la PCB puis mettez-la de nouveau sous tension.
- 11. Pour les centrales : après la mise à jour du firmware, un retour aux paramètres usine doit effectuée pour finaliser complètement l'opération. Se référer au manuel d'installation de la centrale pour plus d'informations.

**Note 2 :** La centrale/module n'est pas opérationnelle lorsque le boîtier Universal Ramp Lead est connecté.

**Note 3 :** Le kit Programmateur Flash ne peut être utilisé pour le téléchargement de la programmation de la centrale. Un logiciel séparé de téléchargement est disponible pour cela.